## Создание копии контейнера закрытого ключа ViPNet CSP

Откройте программу ViPNet CSP. Для этого перейдите в меню Пуск Все программы ViPNet ViPNet CSP:

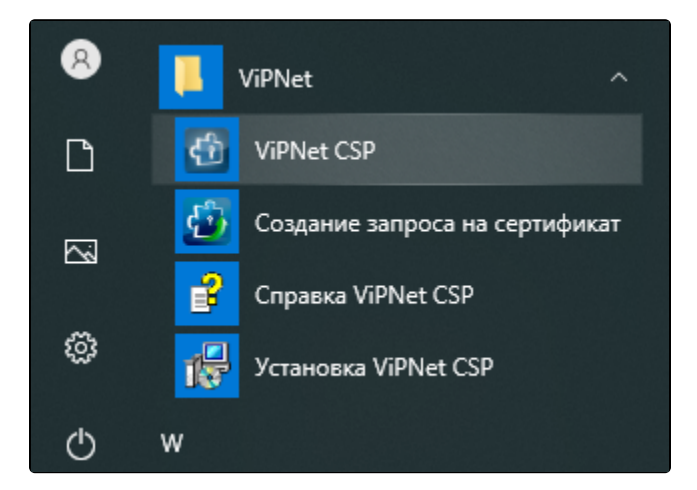

В открывшемся окне перейдите на вкладку Контейнеры ключей, выделите нужный контейнер одним нажатием левой кнопки мыши и нажмите кнопку Копировать в:

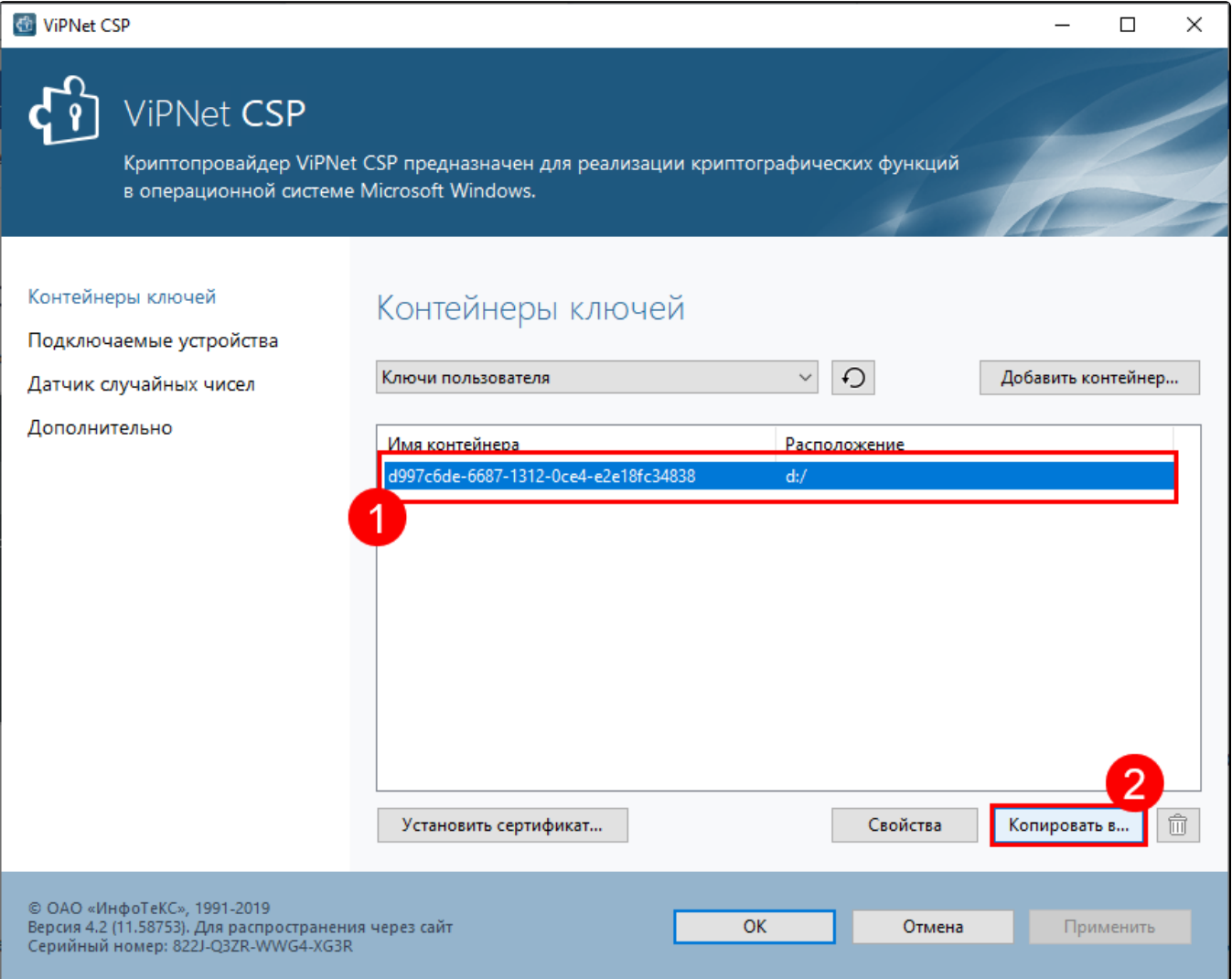

Выберите путь сохранения копии контейнера ключа. Для этого нажмите кнопку Обзор:

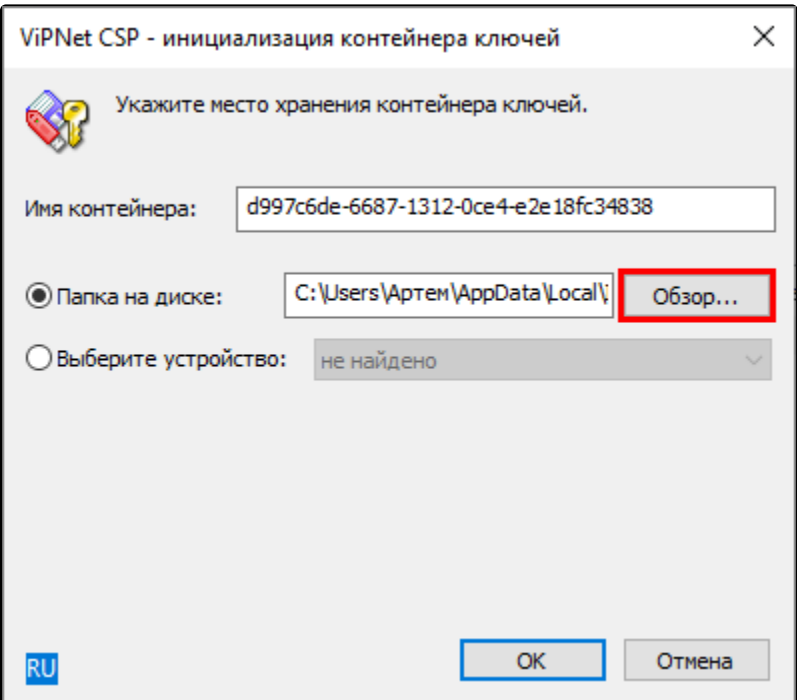

Укажите папку, в которую хотите поместить копию контейнера ключа, и нажмите Ок. Введите пароль контейнера ключа, после чего задайте новый пароль и подтвердите его.

Пароль должен содержать в себе не менее 6 символов.

На вкладке Контейнеры появится копия вашего контейнера с указание места хранения.

При переносе контейнера на другой ПК необходимо установить на нем CK3И ViPNet CSP, после чего проинициализировать контейнер и [установить сертификат.](https://help.astralnalog.ru/pages/viewpage.action?pageId=129673179)